### **CWGA Online Ram Sale Frequently Asked Questions**

#### **By Julie Finzel,** *Livestock and Natural Resources Advisor, UCCE Kern-Kings-Tulare* **and Rebecca Ozeran,** *Livestock and Natural Resources Advisor, UCCE Fresno-Madera*

#### *1. How do I register to bid?*

There are a number of tutorials available:

Registering on a computer - video tutorial - [https://youtu.be/sQA\\_4YiFsHM](https://youtu.be/sQA_4YiFsHM) Registering on your SmartPhone – video tutorial - <https://youtu.be/IPiuYWcuYxI> A step-by-step how-to document is attached.

If you have further questions or need technical assistance please contact Susan at: (530) 966-1975 or via email at [ewes\\_fluffy@hotmail.com](mailto:ewes_fluffy@hotmail.com)

#### *2. What are the bid increments?*

Bids will be accepted in \$25.00 increments

**3.** *I want to bid, but I can't be online at the close of the sale* There is an option for absentee bidding, where you may place a bid in advance of the auction.

#### *4. How will I know if I bought the rams I bid on?*

You will get an email soon after the lot closes confirming your purchase. The email will contain details of how to arrange pickup.

#### *5. When and where will I get my rams?*

When you purchase your rams you will get an email containing the details of how to arrange pickup. Centralized pickup sites will be available.

#### *6. Do all of the lots close at once?*

No, the lots close in 1 minute increments beginning with lot. If there is bidding in the last two minutes of the sale of the lot the lot will remain open until two minutes past the last bid.

#### *7. How do I pay?*

Check or credit card will be accepted. Please make all checks payable to: California Wool Growers Association or CWGA. A 20% surcharge will be assessed to any insufficient funds check issued. Credit card payments will have a 3% surcharge added to the total purchase price.

#### *8. Will the sale be online next year?*

It is not yet determined if the sale will be held in person or online next year.

*9. Will I get a health certificate and B. ovis results with my rams?*

Yes, you will get a health certificate and B. ovis testing results for each ram.

#### *10. Will the rams be vet and quality sifted?*

Yes, the rams have been vet and quality sifted prior to videotaping for the sale.

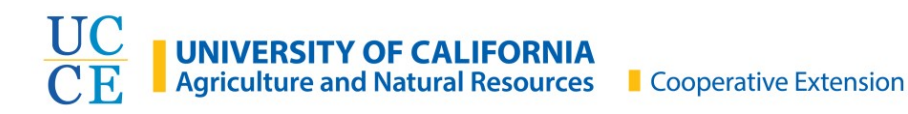

# **How to register for the 2020 Ram Sale**

Using a mobile device – iPhone or Android phone

*Recommended browser apps - Chrome or Firefox*

## **Overview: You will make an account for the auction website, then register for the Ram Sale specifically.**

*Tap on the steps below for detailed instructions.*

*Or, scroll down in this document to see all instructions.*

- Go to susantaylorshowservices.com **[\(Step 1, 2,](#page-2-0) 3)**
- Tap on "Current Sales" and then "View Current Online Sales" **[\(Step 4, 5,](#page-4-0) 6)**
- Create a new account by tapping on "Register" and then on "New Bidder? Click Here". Fill in all of your information. You should receive a confirmation email. **[\(Step 7, 8, 9, 10,](#page-7-0) 11)**
- Finish registering by accepting the Terms and Conditions for the RamSale **[\(Step 12, 13, 14\)](#page-11-0)**
	- o [How to access Terms and Conditions in an easier format](#page-14-0)

<span id="page-2-0"></span>**Step 1**: Open a browser or search app on your phone. Google, Chrome, or Firefox will all work.

**Step 2**: Type into the search bar "**susantaylorshowservices.com**". Your search app or browser might suggest the website before you have completed the site name, like it did in this example! You can tap the full website name rather than typing it all out.

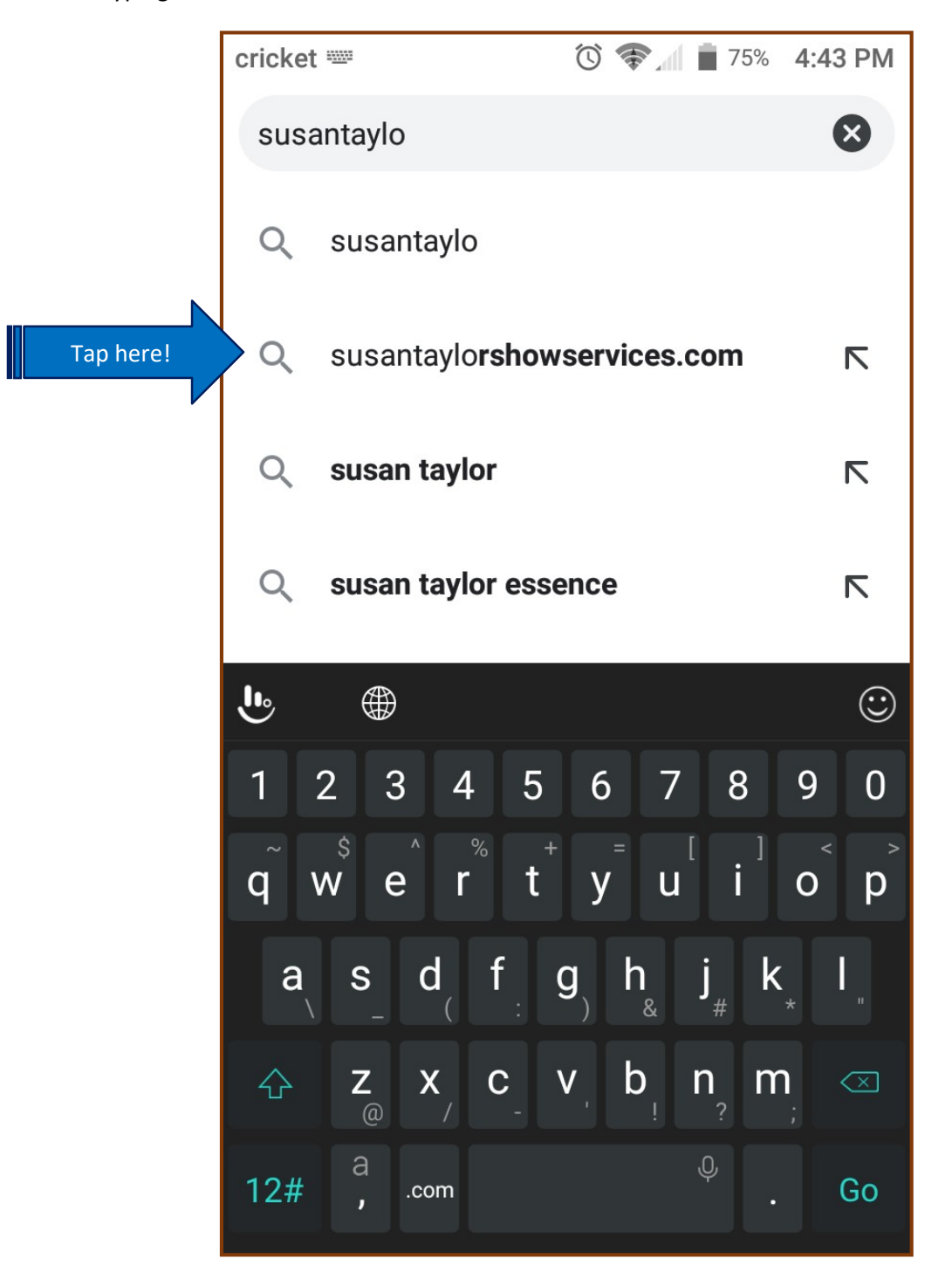

**Step 3**: If your search app doesn't take you straight to the susantaylor website, it should be the first option on the search results page. This is what it looked like when I used DuckDuckGo, a search engine alternative to Google. Tap on the website name if you aren't sent there right away.

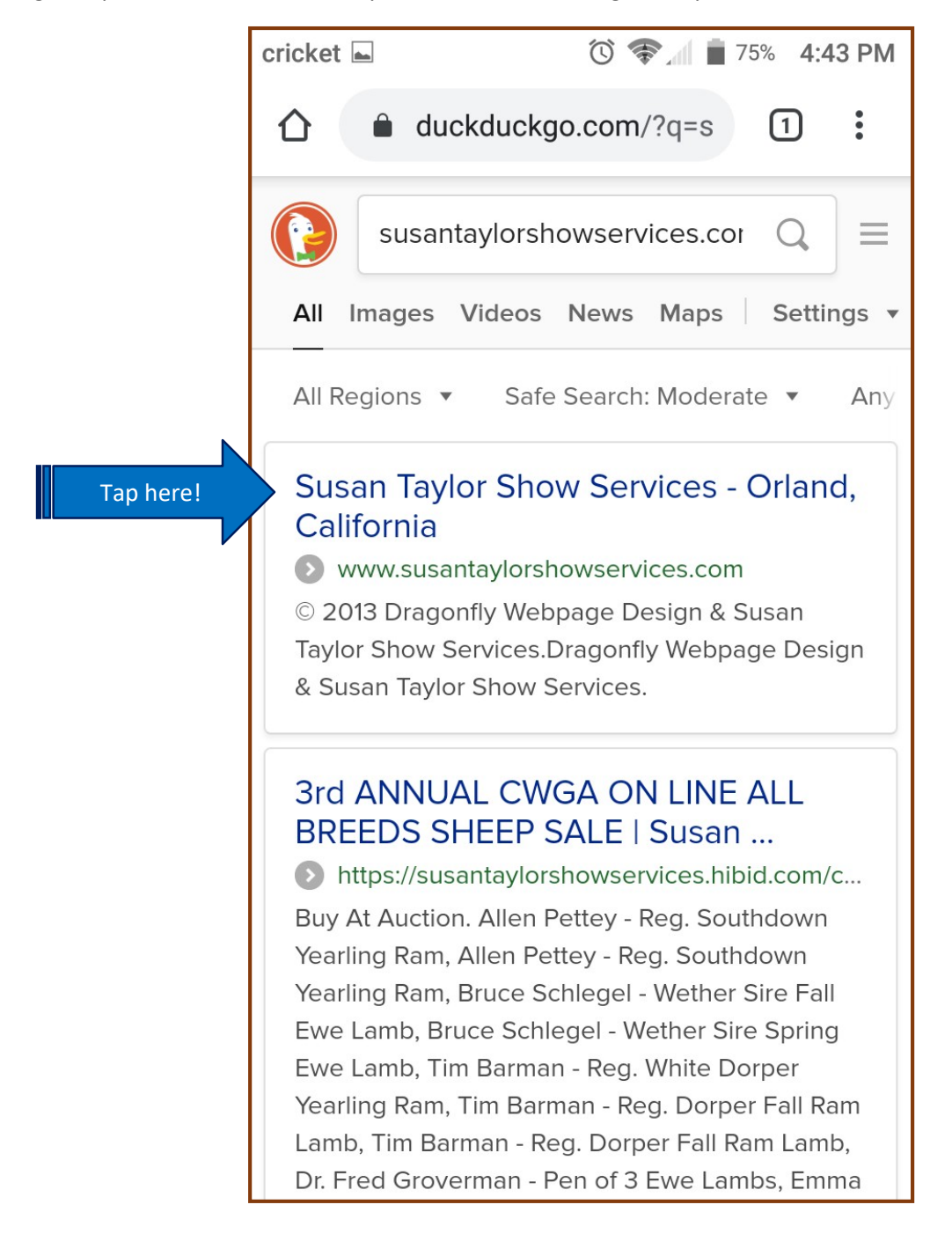

<span id="page-4-0"></span>**Step 4**: Your search should take you to the Susan Taylor website, which looks like this. The links on the website are very small, so you may want to make the page larger. You can enlarge the page by touching two fingers to your screen and spreading them apart until the website is large enough for you to read comfortably.

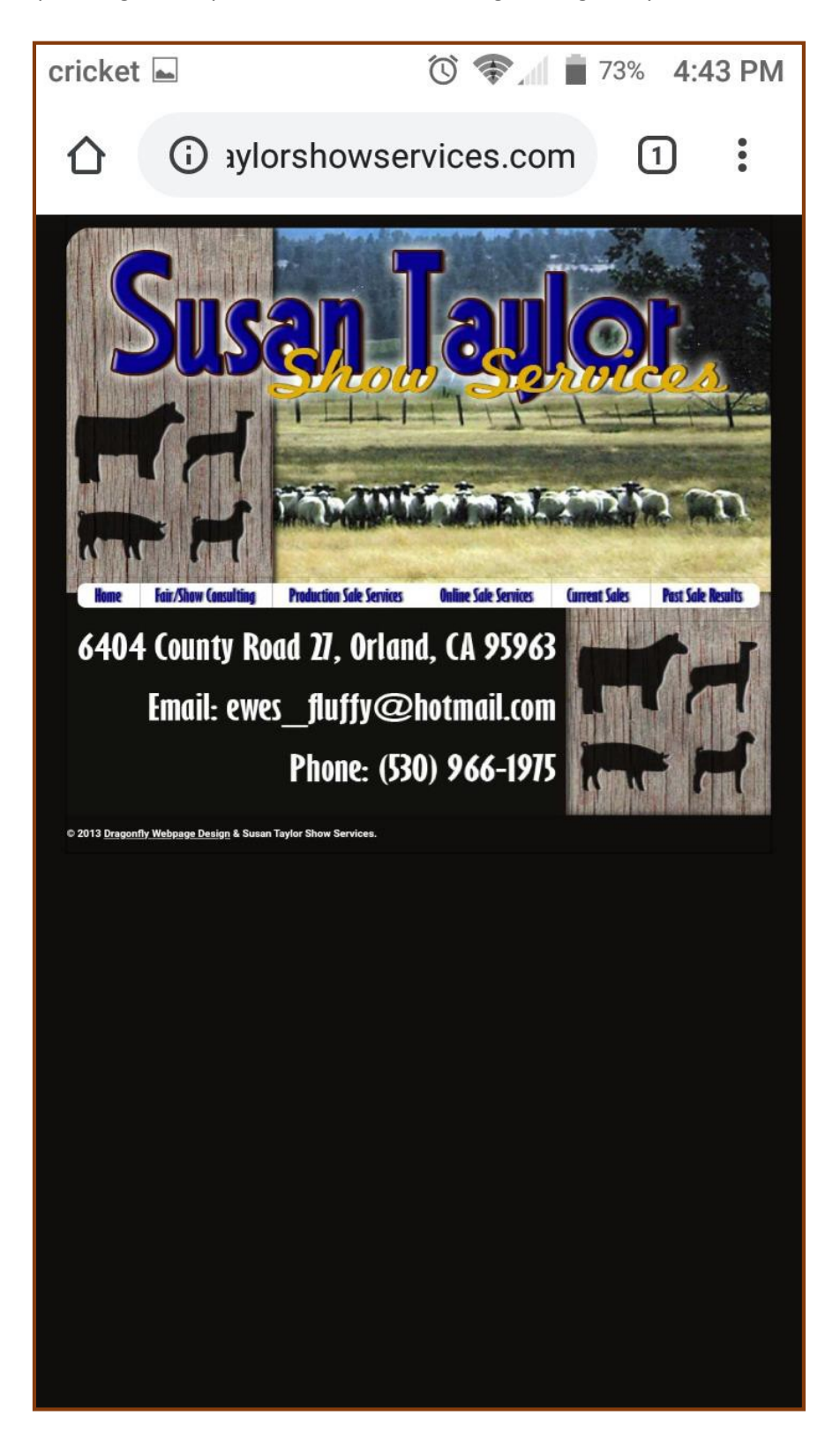

**Step 5**: Once the website is large enough to read, tap on the link labeled "Current Sales".

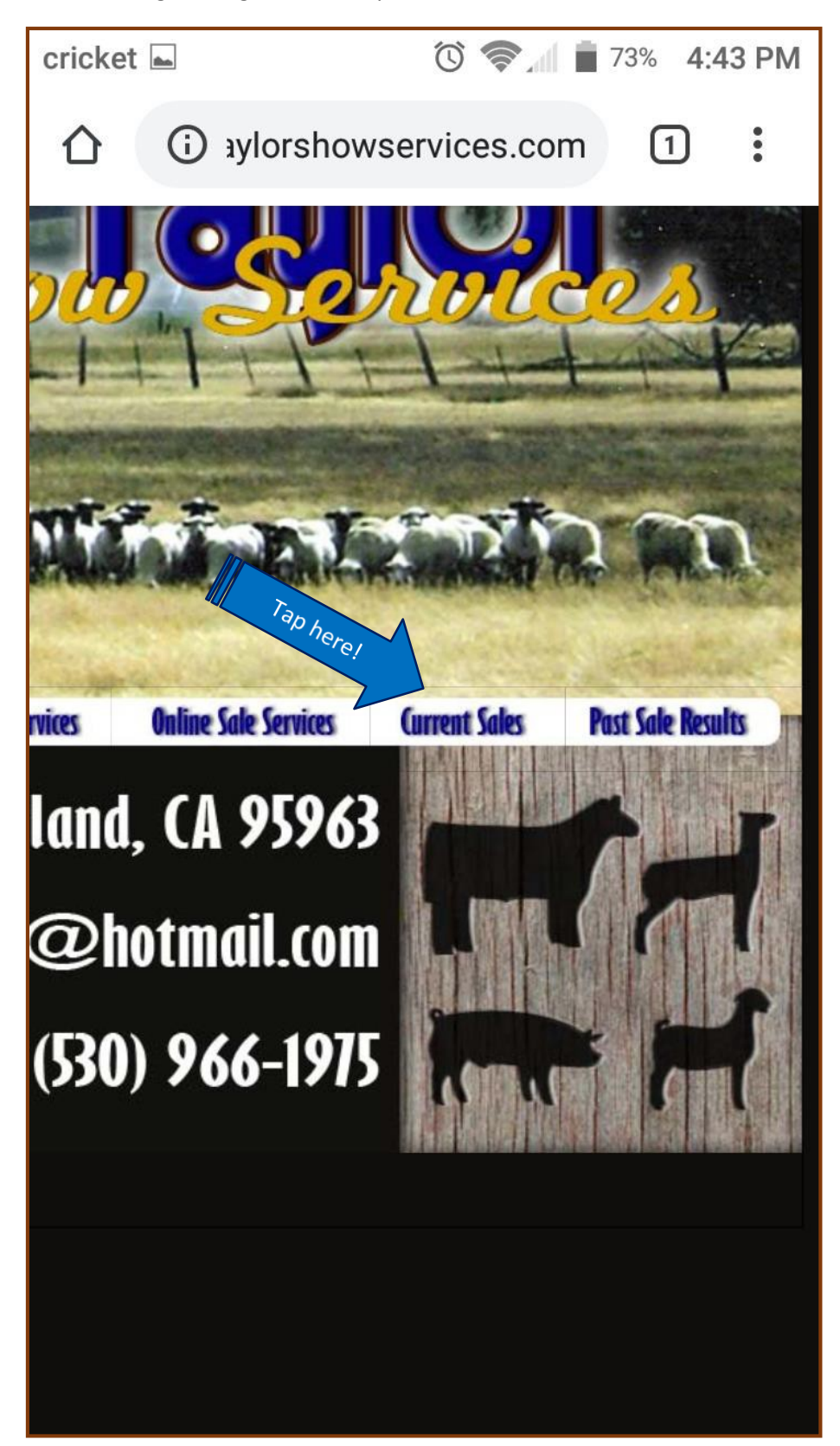

**Step 6**: You will be taken to the page labeled Current Sales. You will probably need to zoom in again so that you can view the links on the page. Once you can read the page, tap on the link that says: "View current online sales".

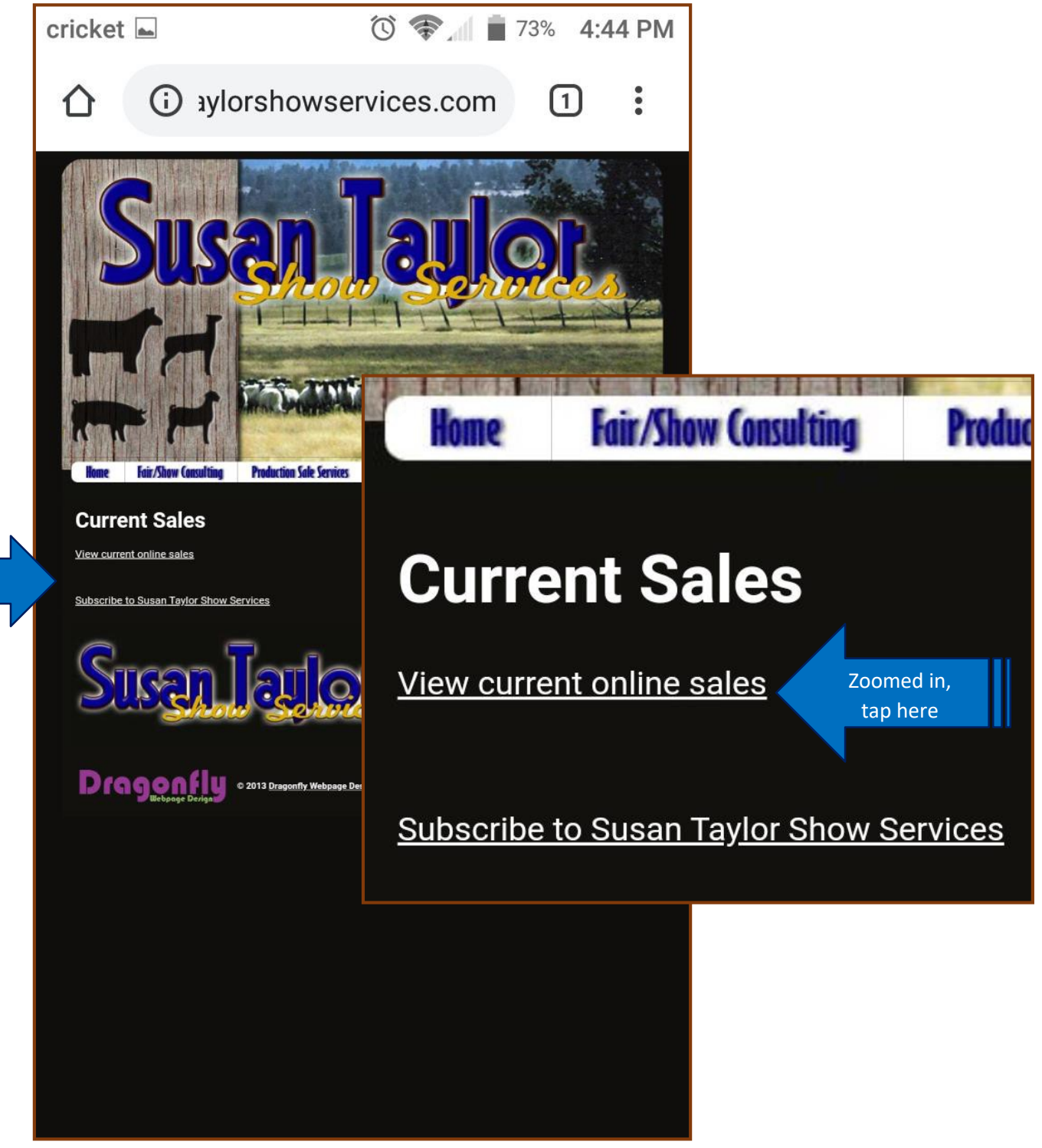

Tap here!

<span id="page-7-0"></span>**Step 7**: You will be taken to a new window that shows the Ram Sale online auction. *There are three buttons at the bottom of the auction listing: Details, Register, and Catalog. The Details button has information about the*  auction date and time, how to get purchased rams, and terms and conditions of using the website. The **Register** *button where to tap to become a buyer! Lastly, the Catalog button shows ram lots and seller information. Photos and videos of all the lots will be on the website by April 12.*

If you want to read the Terms and Conditions before registering, you can tap on "Details" on the website (**[more](#page-14-0) [instruction: click/tap here](#page-14-0)**). Otherwise, move to Step 8.

> Auctions **Auction Map Lot List** Search Q Showing 1 to 1 of 1 auctions 2020 CWGA CALIFORNIA RAM SALE Bidding opens in<br>13d 15h 15m **O** Online-Only Auction **RAM SALE** Date(s) 4/17/2020 - 4/18/2020 LO Tap here! Sacra i Catalog **Details** Register

<span id="page-7-1"></span>**Step 8**: Tap on **Register**. You might need to scroll down the page a little to see the button.

**Step 9**: When you tap "Register", you will see this login screen. Click on "New Bidder? Click Here" to set up your account.

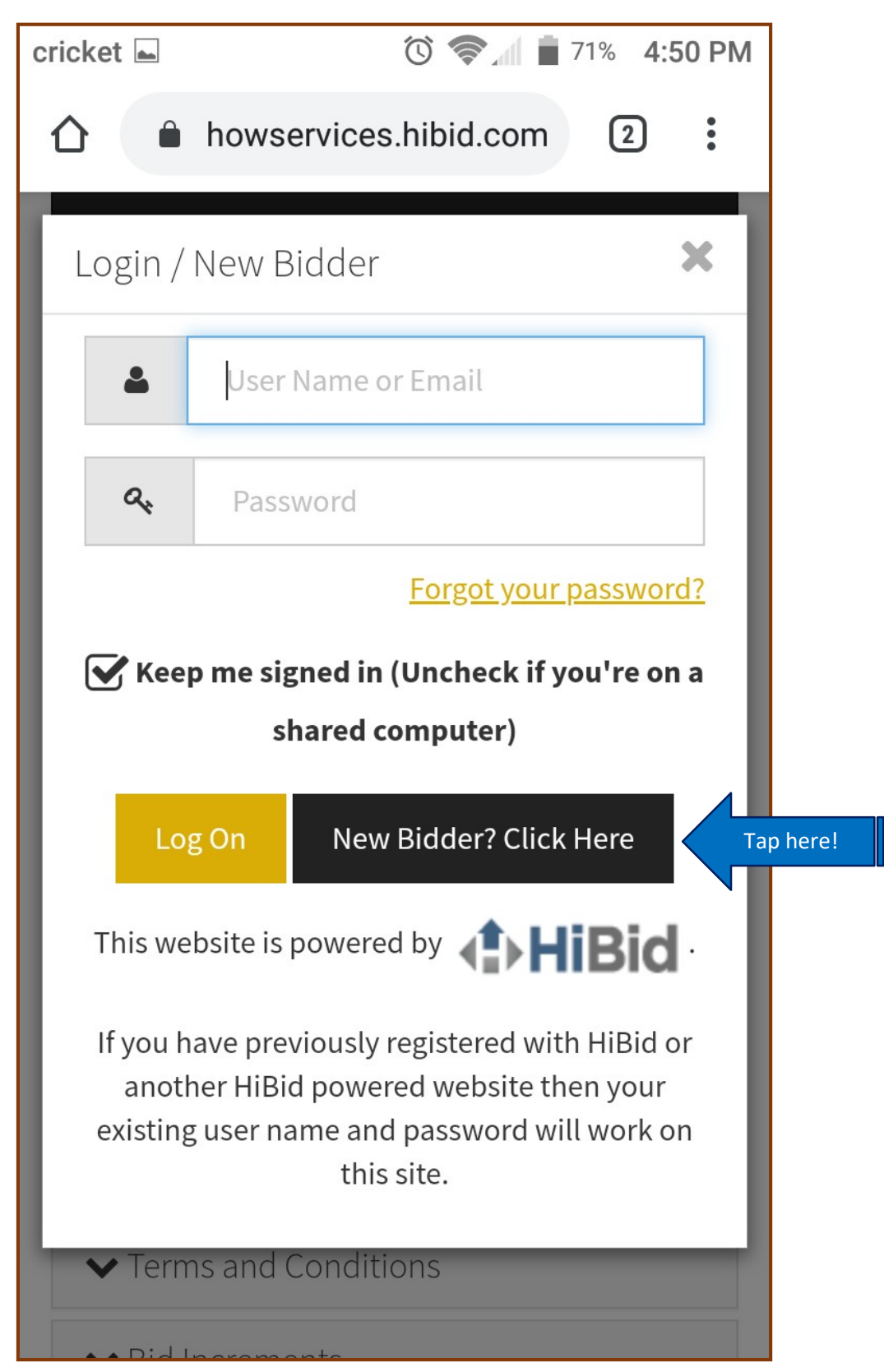

**Step 10**: Enter the email address you would like to use for the Ram Sale. The sale will send you email updates on your bids, so make sure to use an email that you will check regularly. On this page, type in the same email address in both boxes. Then, tap on "Check Email".

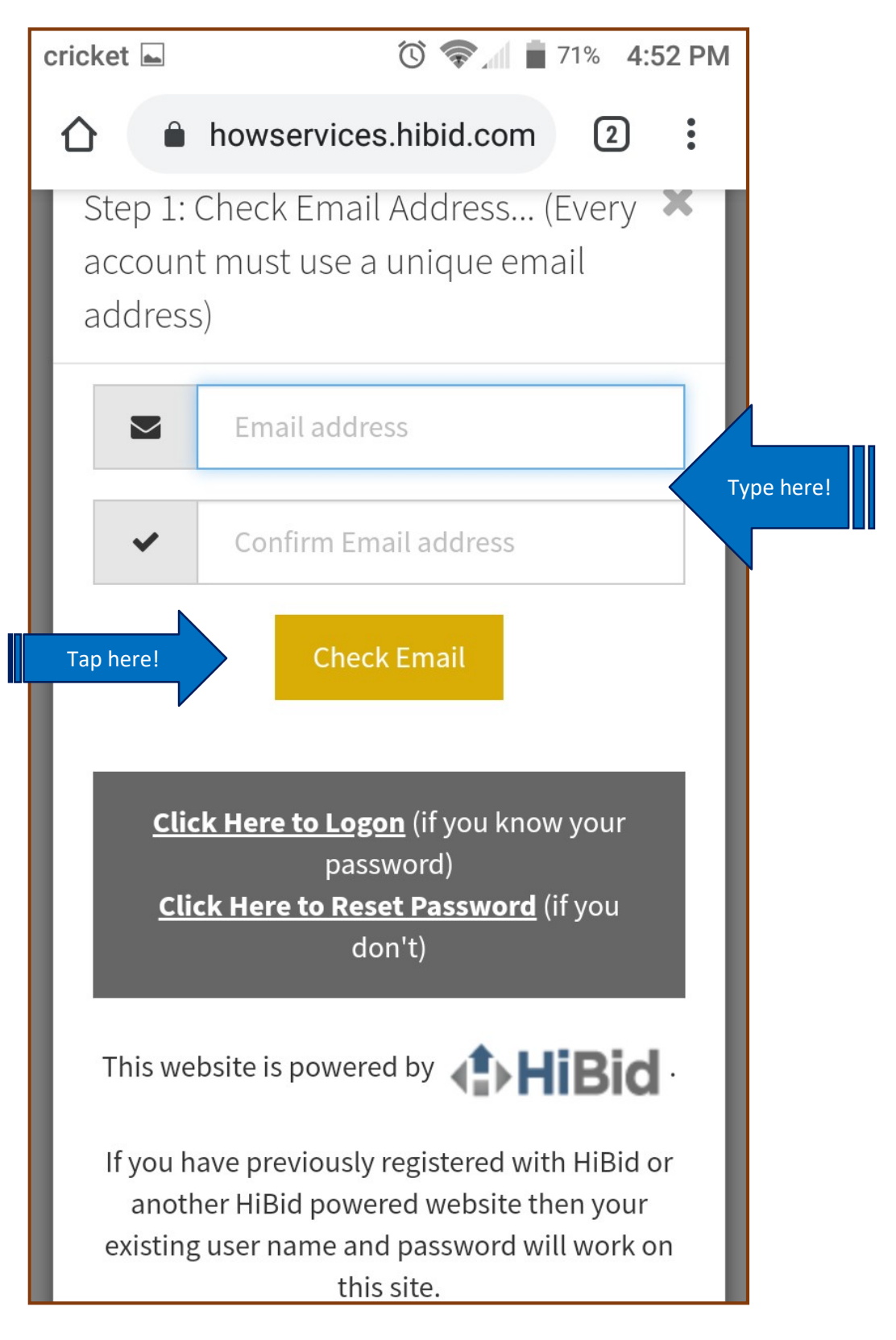

**Step 11**: Once you enter your email address, you will be taken to an account information page. Fill out all of the fields with your name, address, and so on. At the bottom of the page, you will need to create a username and password. Then you can choose to check or un-check two boxes. "Hide Username From Public" and "Send email notifications and newsletter". You will probably want to keep the email notifications box checked if you plan to make any bids; you can always change those options later. Once you are happy with your decisions and have created your username and password, click on "Create New Account".

E.

⊐

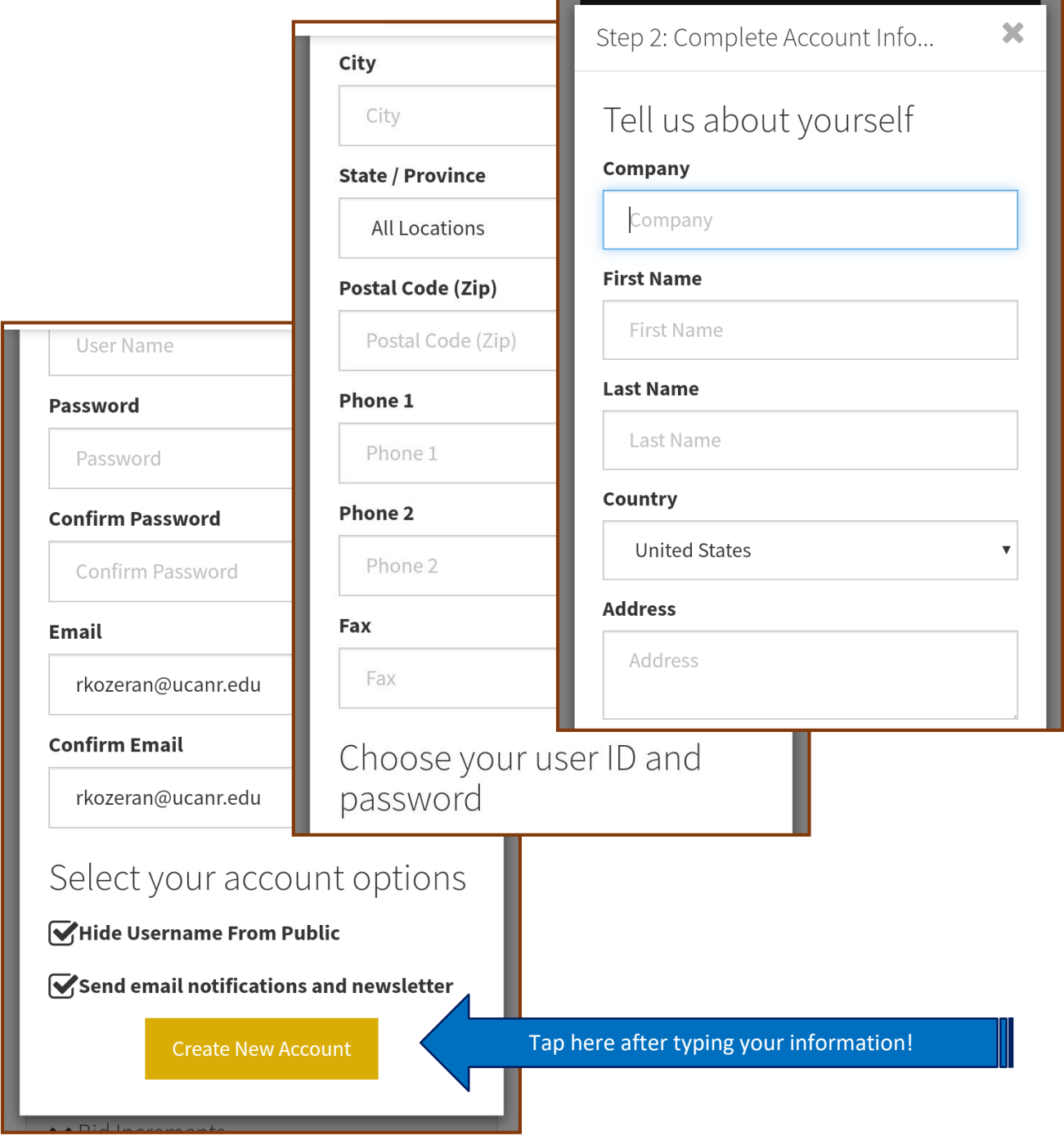

<span id="page-11-0"></span>**Step 12**: You should see this "Welcome" screen that confirms that you completed the first steps to registering for the Ram Sale. If you check your email in a minute or two, you should see a confirmation email. Before you do that, make sure to register as a buyer! Tap "Ok" to finish registering.

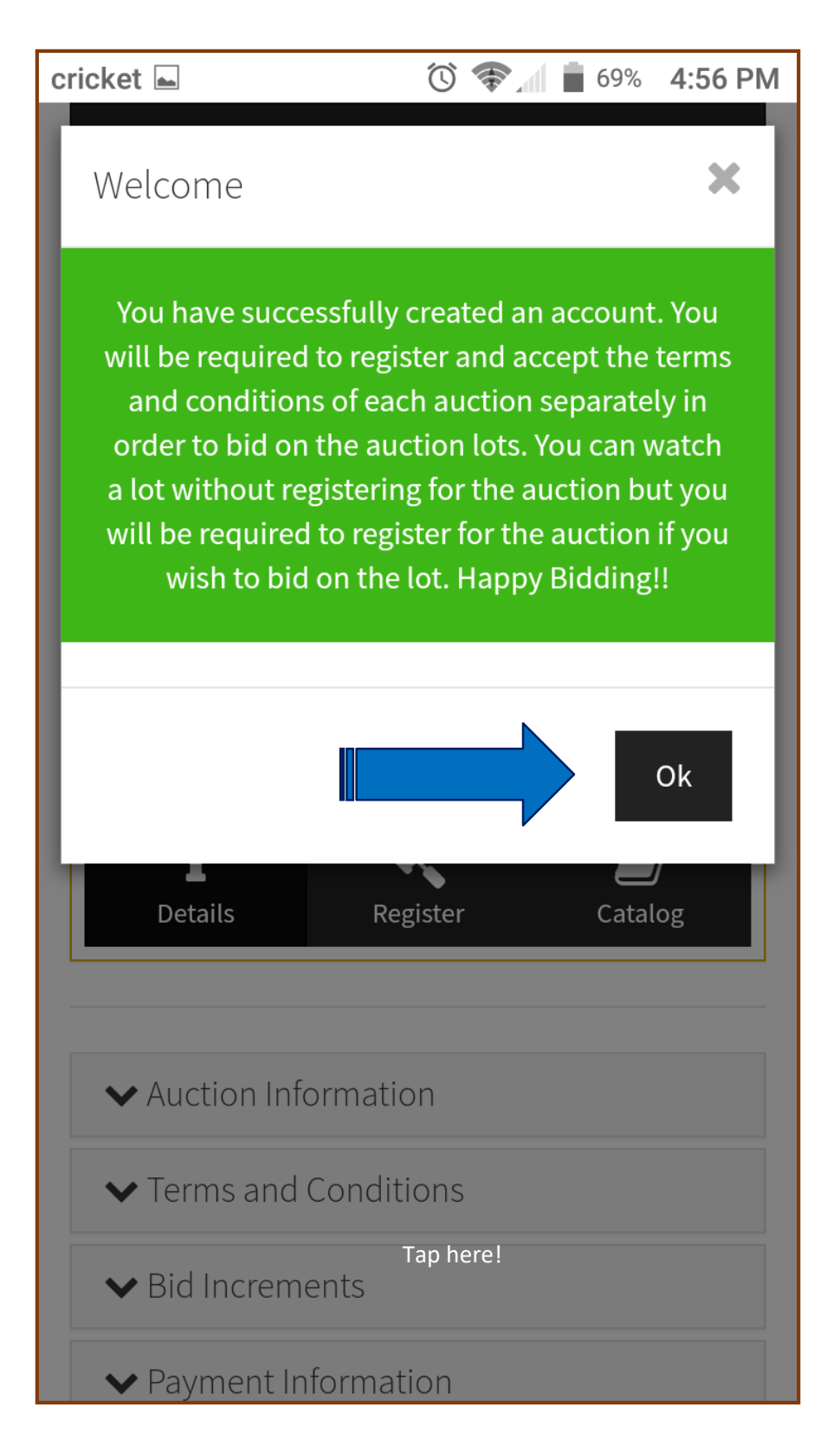

**Step 13**: To register for the Ram Sale, you will see this registration page pop up. Notes to the auctioneer in the empty box are optional. Scroll down on the page to read through the Terms and Conditions, and then check the box to acknowledge that you have read them.

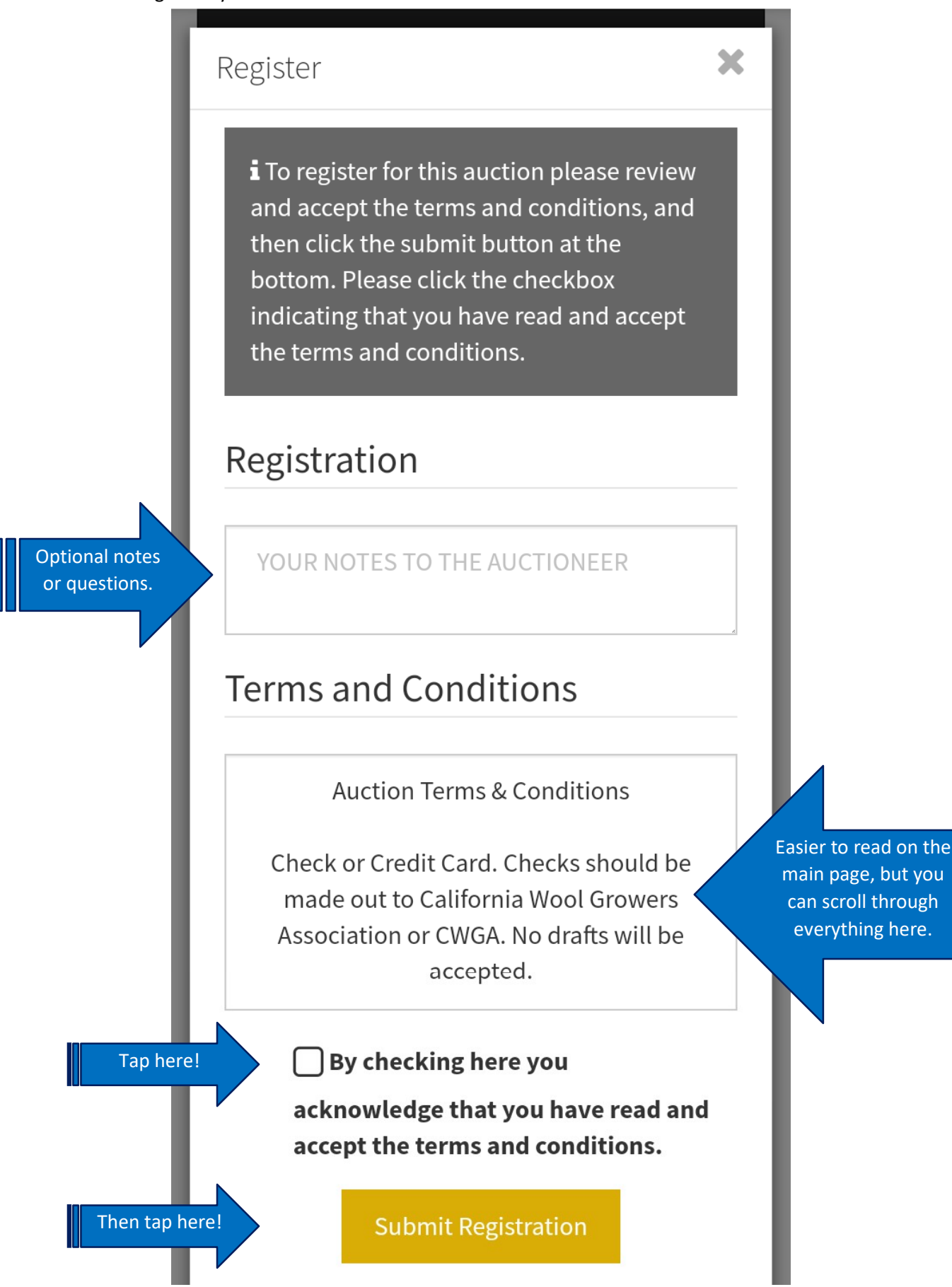

**Step 14**: You're all set! Feel free to close the browser and go about your day. You can also close the registration confirmation window to look through the catalog to see the lots.

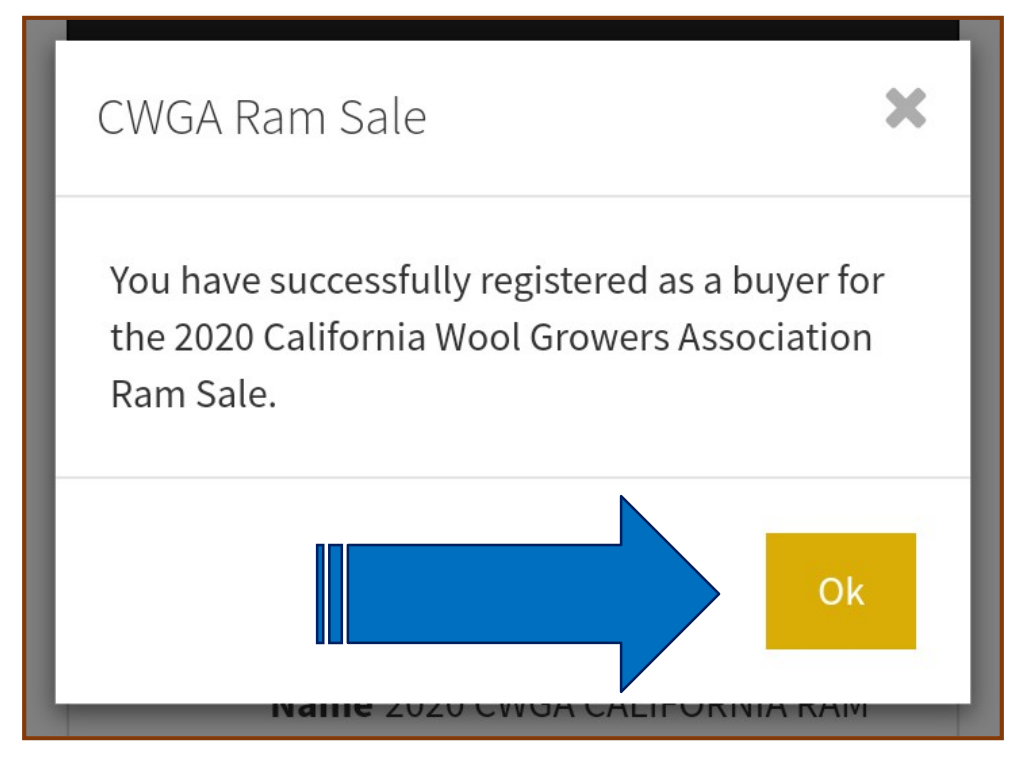

<span id="page-14-0"></span>**Terms and Conditions**: To read the Terms and Conditions online, tap on the Details button on the auction page. It will first show you the Auction Information. If you scroll down on the page, you will see more information categories. Second in the list are the Terms and Conditions. This format

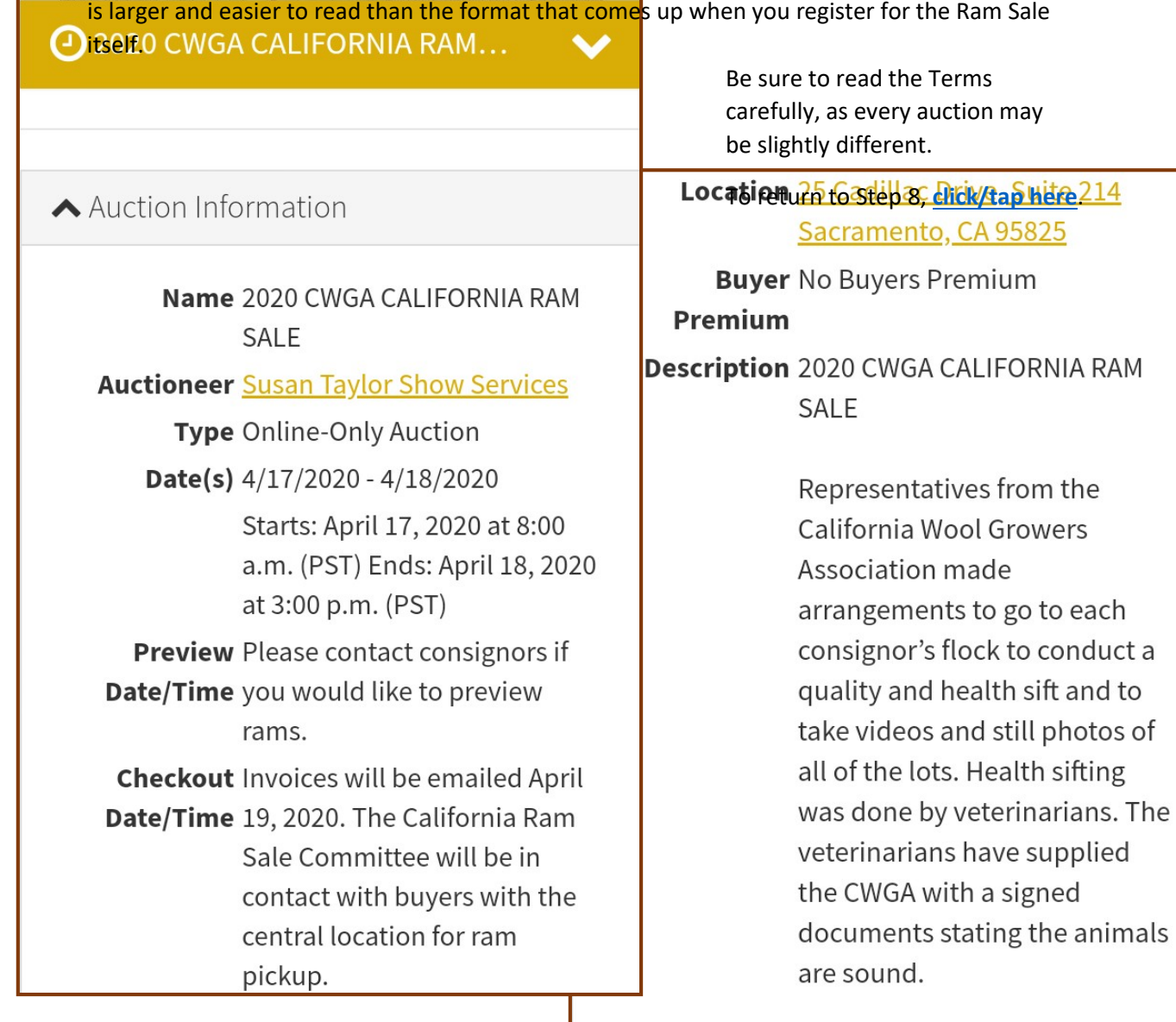

▼ Terms and Conditions

Bid Increments

▼ Payment Information